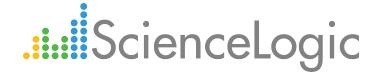

# Monitoring Cisco Unified Computing System (UCS) Manager

Cisco: UCS PowerPack version 102

## Table of Contents

| Introduction to Monitoring Cisco UCS Manager        | 1 |
|-----------------------------------------------------|---|
| Overview                                            |   |
| What is Cisco UCS Manager?                          |   |
| What Does the Cisco: UCS PowerPack Monitor?         |   |
| Installing the Cisco: UCS PowerPack                 |   |
| Monitoring Cisco Unified Computing System Manager   |   |
| Overview                                            |   |
| Configuring the UCS System                          |   |
| Creating a SOAP/XML Credential                      |   |
| Discovering a UCS Manager                           | 9 |
| Viewing Component Devices                           |   |
| Availability for Component Devices                  |   |
| Relationships with Other Types of Component Devices |   |

## Chapter

1

## Introduction to Monitoring Cisco UCS Manager

#### Overview

This manual describes how to configure the ScienceLogic platform to monitor Cisco Unified Computing System (UCS) Manager.

NOTE: ScienceLogic provides this documentation for the convenience of ScienceLogic customers. Some of the configuration information contained herein pertains to third-party vendor software that is subject to change without notice to ScienceLogic. ScienceLogic makes every attempt to maintain accurate technical information and cannot be held responsible for defects or changes in third-party vendor software. There is no written or implied guarantee that information contained herein will work for all third-party variants. See the End User License Agreement (EULA) for more information.

## What is Cisco UCS Manager?

Cisco UCS Manager is a management system for all of the components in Cisco's Unified Computing System. Cisco UCS combines computing, network, and storage technologies, including fabric interconnects, blade servers, server chassis, and other components.

#### What Does the Cisco: UCS PowerPack Monitor?

To monitor Cisco UCS Manager using the ScienceLogic platform, you must install the Cisco: UCS PowerPack. This PowerPack enables you to discover, model, and collect data about a UCS Manager and its component devices.

The Cisco: UCS PowerPack includes:

- Dynamic Applications that enable the ScienceLogic platform to discover, model, and monitor Cisco UCS Manager devices
- Event Policies that are triggered when Cisco UCS Manager component devices meet certain status criteria
- Device Classes for each type of Cisco UCS Manager component device monitored
- A sample credential for discovering Cisco UCS Manager component devices

### Installing the Cisco: UCS PowerPack

Before completing the steps in this manual, you must import and install version 102 of the Cisco: UCS PowerPack.

**NOTE**: To install version 102 of the Cisco: UCS PowerPack, your ScienceLogic system must be upgraded to the 7.8.3 or later release.

To download and install a PowerPack:

TIP: By default, installing a new version of a PowerPack overwrites all content in that PowerPack that has already been installed on the target system. You can use the *Enable Selective PowerPack Field Protection* setting in the *Behavior Settings* page (System > Settings > Behavior) to prevent new PowerPacks from overwriting local changes for some commonly customized fields. (For more information, see the *System Administration* manual.)

- 1. Download the PowerPack from the ScienceLogic Customer Portal.
- 2. Go to the **PowerPack Manager** page (System > Manage > PowerPacks).
- 3. In the **PowerPack Manager** page, click the **[Actions]** button, then select *Import PowerPack*.
- 4. The **Import PowerPack** dialog box appears:

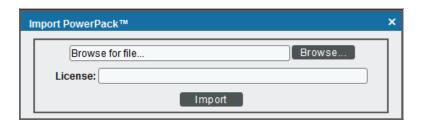

- 5. Click the [Browse] button and navigate to the PowerPack file.
- 6. When the PowerPack Installer modal page appears, click the [Install] button to install the PowerPack.

NOTE: If you exit the PowerPack Installer modal page without installing the imported PowerPack, the imported PowerPack will not appear in the PowerPack Manager page. However, the imported PowerPack will appear in the Imported PowerPacks modal page. This page appears when you click the [Actions] menu and select Install PowerPack.

## Chapter

2

## Monitoring Cisco Unified Computing System Manager

#### Overview

The following sections describe the steps required to configure and discover a Cisco Unified Computing System (UCS) Manager and component devices in the ScienceLogic platform using the Cisco: UCS PowerPack:

- Configuring the UCS System
- Creating a SOAP/XML Credential
- Discovering a UCS Manager
- Viewing Component Devices

To use the Dynamic Component Mapping Dynamic Applications included in the Cisco: UCS PowerPack, you must log in to the UCS Manager GUI and create a user account that the ScienceLogic platform can use to access the UCS web service.

When the Dynamic Component Mapping Dynamic Applications are aligned to the UCS Manager, the ScienceLogic platform will collect information about all the components in the UCS system, such as UCS Chassis and Blades. The platform will then create a device record for each component and automatically align other Dynamic Applications from the Cisco: UCS PowerPack to each component device.

**NOTE**: Each component device created by the ScienceLogic platform is included in the calculations for collector group capacity. You should check that the collector group you will use to monitor the UCS Manager has enough capacity for all components in the UCS system. For more information about collector capacity, see the **System Administration** manual.

## Configuring the UCS System

To configure a UCS system for monitoring by the ScienceLogic platform, you must:

- Create a user account in UCS that the ScienceLogic platform can use to access the UCS web service
- Enable the CIM XML service

**NOTE**: Older versions of the UCS software do not include the option to disable the CIM XML service. If the option to enable/disable the CIM XML service does not appear, the service is already enabled.

Perform the following steps to complete these tasks:

- 1. Log in to the UCS Manager GUI as an administrator.
- 2. At the top of the left pane, click the [Admin] tab.
- 3. In the left pane, go to All > User Management > User Services > Locally Authenticated Users. The **Locally Authenticated Users** page appears in the right pane:

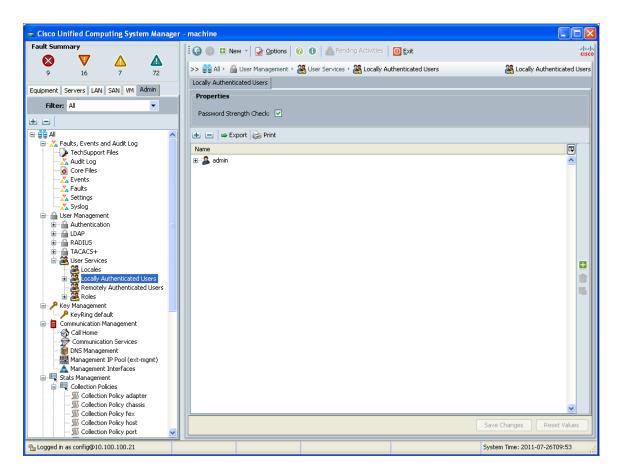

4. Click the green plus icon on the right side of the **Locally Authenticated Users** page. The **Create User** window appears:

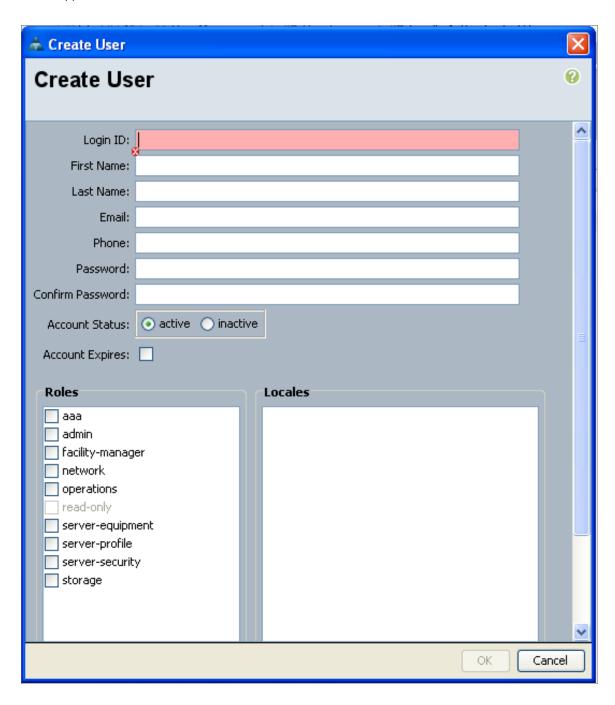

- 5. Supply values in the following fields:
  - Login ID. Enter a username for the user.
  - Password. Enter a password for the user.
  - Confirm Password. Re-enter the password you entered in the Password field.

- Account Status. Select active.
- Account Expires. Make sure that this checkbox is not selected.
- Roles. To create a read-only user, do not select any checkboxes.
- 6. Click the [OK] button, and then click the [OK] button in the confirmation pop-up window.
- 7. In the left pane of the UCS Manager GUI, go to All > Communication Management > Communication Services. The **Communication Services** page appears in the right pane.
- 8. In the Admin State field in the CIM XML section, select Enabled.

**NOTE**: Older versions of the UCS software do not include the option to disable the CIM XML service. If the option to enable/disable the CIM XML service does not appear, the service is already enabled.

9. Click the [Save Changes] button.

## Creating a SOAP/XML Credential

To use the Dynamic Applications in the Cisco: UCS PowerPack, you must configure a SOAP/XML credential for the UCS Manager web service. The Cisco: UCS PowerPack includes a template for a SOAP/XML credential that you can edit for use with your UCS system.

To create a new UCS credential using the example credential:

1. Go to the **Credential Management** page (System > Manage > Credentials).

2. Click the wrench icon ( ) for the **UCS - Example** credential. The **Credential Editor** modal window appears:

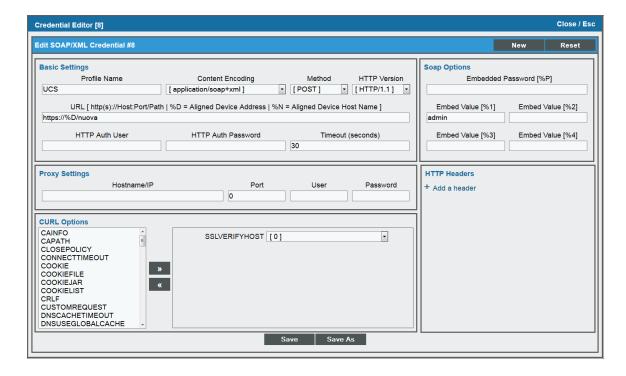

- 3. Supply values in the following fields:
  - Profile Name. Type a new name for the credential.
  - URL. Keep the default value: https://%D/nuova
  - Embed Value [%1]. Type the username for the user account that you configured in the UCS Manager. If your user account is outside of the default authentication realm, you must prefix the username with "ucs-<realm name>\". For example, if you are configuring monitoring with a user named "EM7 admin" in the "Local" realm, you would enter the following value in this field:

ucs-Local\EM7admin

NOTE: The authentication realm is case-sensitive.

- Embedded Password [%P]. Type the password for the user account that you configured in the UCS Manager.
- 4. Click the [Save As] button.

## Discovering a UCS Manager

To create and run a discovery session that will discover a UCS Manager:

- 1. Go to the **Discovery Control Panel** page (System > Manage > Discovery).
- 2. Click the [Create] button to create a new discovery session. The Discovery Session Editor window appears:

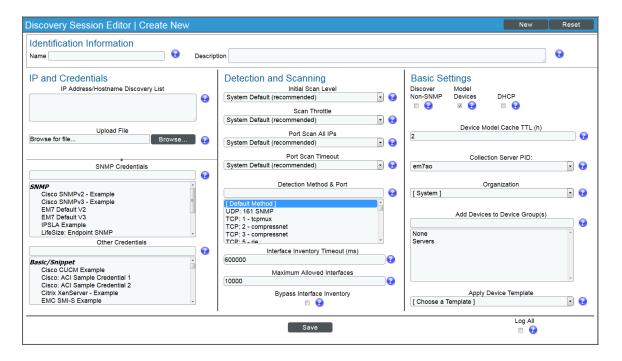

- 3. Enter values in the following fields:
  - IP Address Discovery List. Enter the IP address for the UCS Manager.
  - SNMP Credentials. UCS Manager does not support SNMP. Do not select any credentials in this field.
  - Other Credentials. Select the Cisco UCS credential you created.
  - Initial Scan Level. Select 5. Deep Discovery. The Cisco: UCS PowerPack includes a "UCS Manager" device class. The "UCS Manager" device class is a Non-SNMP device class that is aligned only during deep discovery. If you do not select 5. Deep Discovery in this field, the UCS Manager will be discovered and assigned a device class for a Linux pingable device.
  - **Detection Method & Port**. Select 443 HTTPS. You can select additional ports, but must include port 443 HTTPS.
  - Discover Non-SNMP. Because UCS Manager does not support SNMP, you must select this
    checkbox.

- 4. Optionally, you can enter values in the other fields on this page. For more information about the other fields on this page, see the *Discovery & Credentials* manual.
- 5. Click the [Save] button and then close the Discovery Session Editor window.
- 6. The discovery session you created will display at the top of the **Discovery Control Panel** page. Click its lightning-bolt icon ( ) to run the discovery session.
- 7. The **Discovery Session** window appears.

**NOTE**: After the discovery session completes, ScienceLogic recommends running the discovery session a second time to ensure that the "Cisco: UCS Cluster Information" Dynamic Application aligns with the UCS Manager root device.

8. When the UCS Manager is discovered, click its device icon ( ) to view the **Device Properties** page for the UCS Manager server.

To verify that the ScienceLogic platform has automatically aligned the correct Dynamic Applications during discovery:

**NOTE**: It can take several minutes after discovery for Dynamic Applications to display on the **Dynamic Application Collections** page. If the listed Dynamic Applications do not display on this page, try clicking the **[Reset]** button.

1. From the **Device Properties** page for the UCS Manager, click the **[Collections]** tab. The **Dynamic Application Collections** page appears.

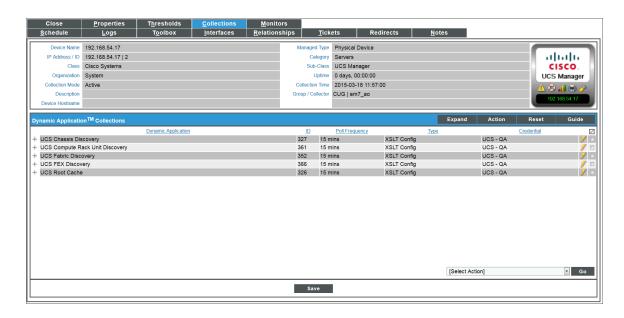

- 2. The following Dynamic Applications should display in the list of Dynamic Applications aligned to the UCS Manager:
  - "Cisco: UCS Chassis Discovery"
  - "Cisco: UCS Compute Rack Unit Discovery"
  - "Cisco: UCS Fabric Discovery"
  - "Cisco: UCS FEX Discovery"
  - "Cisco: UCS Root Cache"
  - "Cisco: UCS Cluster Information"

If the listed Dynamic Applications have not been automatically aligned, you can align them manually. To do so:

 For the "Cisco: UCS Root Cache" Dynamic Application, click the [Action] button in the Dynamic Application Collections page of the device and then select Add Dynamic Application from the menu. The Dynamic Application Alignment page appears.

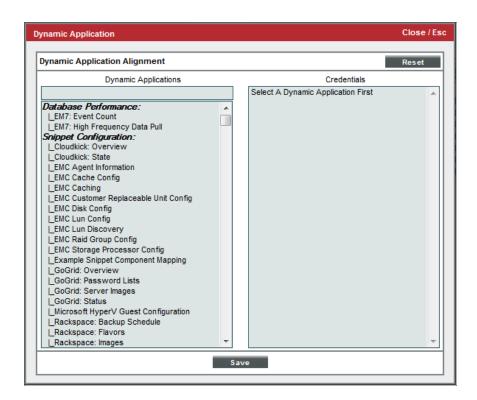

- 2. In the **Dynamic Applications** field, select Cisco: UCS Root Cache.
- 3. In the Credentials field, select the SOAP/XML credential you configured for the UCS Manager.
- 4. Click the [Save] button.
- 5. Repeat steps 1–4 for the "Cisco: UCS Chassis Discovery" Dynamic Application.
- 6. Repeat steps 1–4 for the "Cisco: UCS Compute Rack Unit Discovery" Dynamic Application.
- 7. Repeat steps 1–4 for the "Cisco: UCS Fabric Discovery" Dynamic Application.
- 8. Repeat steps 1–4 for the "Cisco: UCS FEX Discovery" Dynamic Application.

- 9. Repeat steps 1-4 for the "Cisco: UCS Cluster Information" Dynamic Application.
- 10. After aligning the Dynamic Applications, click the [Reset] button and then click the plus icon (+) for the Dynamic Application. If collection for the Dynamic Application was successful, the graph icons (\*\*\*) for the Dynamic Application are enabled.
- 11. Click a graph icon ( to view the collected data. The **Configuration Report** page will display the number of components of each type and the total number of components managed by the device.

## Viewing Component Devices

When the ScienceLogic platform performs collection for the "UCS Chassis Discovery" and "UCS Fabric Discovery" Dynamic Applications, the platform will create component devices for the components in the UCS system and align other Dynamic Applications to those component devices. Some of the Dynamic Applications aligned to the component devices will also be used to create additional component devices. All component devices display on the **Device Manager** page just like devices discovered using the ScienceLogic discovery process.

**NOTE**: It can take several minutes after initial collection of the "UCS Chassis Discovery" and "UCS Fabric Discovery" Dynamic Applications for all component devices to be discovered.

In addition to the **Device Manager** page, you can view the UCS Manager and all associated component devices in the following places in the ScienceLogic platform:

• The Device Components page (Registry > Devices > Device Components) displays a list of all root devices and component devices discovered by the ScienceLogic platform. The Device Components page displays all root devices and component devices in an indented view, so you can easily view the hierarchy and relationships between child devices, parent devices, and root devices. To view the component devices associated with a UCS Manager, find the UCS Manager and select its plus icon (+):

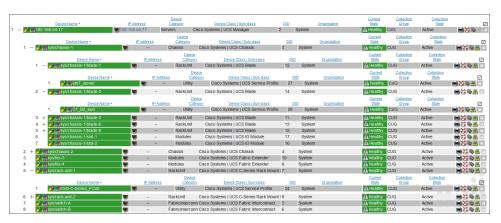

The Component Map page (Views > Device Maps > Components) allows you to view devices by root
node and view the relationships between root nodes, parent components, and child components in a map.
This makes it easy to visualize and manage root nodes and their components. The ScienceLogic platform
automatically updates the Component Map as new component devices are discovered. The platform also

updates each map with the latest status and event information. To view the map for a UCS Manager, go to Views > Device Maps > Components and select the map from the list in the left NavBar. To learn more about the **Component Map** page, see the **Views** manual.

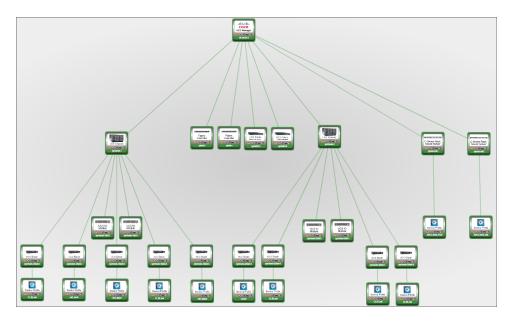

#### Availability for Component Devices

The Dynamic Applications that discover the component devices in a UCS system include collection objects that define the availability status of those component devices.

The following types of component devices are considered unavailable if the UCS system does not include information about those components in the appropriate response:

- Blade
- Chassis
- Compute Rack Unit
- Fabric Extender
- Fabric Interconnect
- IO Module
- Service Profile

#### Relationships with Other Types of Component Devices

In addition to the parent/child relationships between component devices, the Dynamic Applications in the Cisco: UCS PowerPack automatically create relationships between the following Cisco UCS component devices:

- UCS Blades and UCS IO Modules
- UCS Compute Rack Units and UCS Fabric Extenders

- UCS Fabric Interconnects and UCS Fabric Extenders
- UCS Fabric Interconnects and UCS IO Modules

Additionally, the ScienceLogic platform can automatically build relationships between Cisco UCS component devices and other associated devices. If you discover one or more of the following:

- A Cisco Hyperflex cluster using the Dynamic Applications in the Cisco: Hyperflex PowerPack
- A Cisco Nexus switch using the Dynamic Applications in the Cisco Base Pack PowerPack
- An EMC VNX LUN using the Dynamic Applications in the EMC: VNX PowerPack
- An EMC XtremIO LUN using the Dynamic Applications in the Dell EMC: XtremIO PowerPack
- A NetApp device using the Dynamic Applications in the NetApp Base Pack PowerPack
- A vCenter device using the Dynamic Applications in the VMware vSphere Base Pack PowerPack

The platform will automatically create relationships between the following types of component devices, where appropriate:

- Cisco Hyperflex clusters and UCS Rack Servers
- Cisco Nexus switches and UCS Fabric Interconnects
- EMC VNX LUNs and UCS Service Profiles
- EMC XtremIO LUNs and UCS Service Profiles
- NetApp LUNs and UCS Service Profiles
- NetApp Volumes and UCS Service Profiles
- VMware Hosts and UCS Service Profiles

© 2003 - 2017, ScienceLogic, Inc.

All rights reserved.

#### LIMITATION OF LIABILITY AND GENERAL DISCLAIMER

ALL INFORMATION AVAILABLE IN THIS GUIDE IS PROVIDED "AS IS," WITHOUT WARRANTY OF ANY KIND, EITHER EXPRESS OR IMPLIED. SCIENCELOGIC™ AND ITS SUPPLIERS DISCLAIM ALL WARRANTIES, EXPRESS OR IMPLIED, INCLUDING, BUT NOT LIMITED TO, THE IMPLIED WARRANTIES OF MERCHANTABILITY, FITNESS FOR A PARTICULAR PURPOSE OR NON-INFRINGEMENT.

Although ScienceLogic<sup> $\top$ </sup> has attempted to provide accurate information on this Site, information on this Site may contain inadvertent technical inaccuracies or typographical errors, and ScienceLogic<sup> $\top$ </sup> assumes no responsibility for the accuracy of the information. Information may be changed or updated without notice. ScienceLogic<sup> $\top$ </sup> may also make improvements and / or changes in the products or services described in this Site at any time without notice.

#### Copyrights and Trademarks

ScienceLogic, the ScienceLogic logo, and EM7 are trademarks of ScienceLogic, Inc. in the United States, other countries, or both.

Below is a list of trademarks and service marks that should be credited to ScienceLogic, Inc. The  $^{\circledR}$  and  $^{\intercal}$  symbols reflect the trademark registration status in the U.S. Patent and Trademark Office and may not be appropriate for materials to be distributed outside the United States.

- ScienceLogic<sup>™</sup>
- EM7<sup>™</sup> and em7<sup>™</sup>
- Simplify IT<sup>™</sup>
- Dynamic Application<sup>™</sup>
- Relational Infrastructure Management<sup>™</sup>

The absence of a product or service name, slogan or logo from this list does not constitute a waiver of ScienceLogic's trademark or other intellectual property rights concerning that name, slogan, or logo.

Please note that laws concerning use of trademarks or product names vary by country. Always consult a local attorney for additional guidance.

#### Other

If any provision of this agreement shall be unlawful, void, or for any reason unenforceable, then that provision shall be deemed severable from this agreement and shall not affect the validity and enforceability of any remaining provisions. This is the entire agreement between the parties relating to the matters contained herein.

In the U.S. and other jurisdictions, trademark owners have a duty to police the use of their marks. Therefore, if you become aware of any improper use of ScienceLogic Trademarks, including infringement or counterfeiting by third parties, report them to Science Logic's legal department immediately. Report as much detail as possible about the misuse, including the name of the party, contact information, and copies or photographs of the potential misuse to: legal@sciencelogic.com

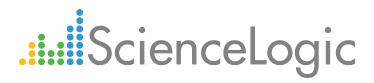

800-SCI-LOGIC (1-800-724-5644)

International: +1-703-354-1010